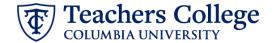

## Salary Update - FT Faculty/FT Lecturer, MODJB1

This ePAF is used to update the salary and/or funding information of a faculty member or FT Lecturer.

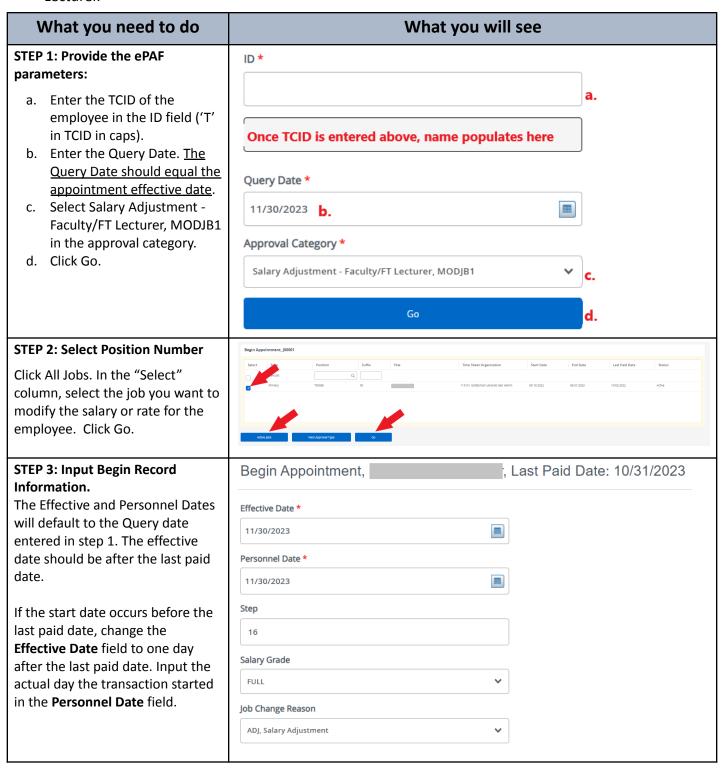

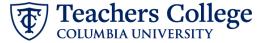

## STEP 3 (continued): In the Step and Salary Grade fields, enter the new Step and Salary Gade according to the schedule provided by the Provost office. Funding Allocation, Last Paid Date: 10/31/2023 STEP 4: Update the funding allocation, if needed. Current Enter the Index. Click the "Default from Index" button which will 09/01/2023 automatically update the Fund, COA Organization and Program fields. Re-enter the account number (The "Default from Index" button will Effective Date MM/DD/YYYY knock it out, a known system 11/30/2023 defect with Banner). Ensure the funding percent equals 1 Q 111932 Q 1 100%. + Default from Index (+) Add Row **STEP 6: Input Routing Queue.** Click on the User Name dropdown Routing Queue to specify the approver for each approval level. Approval Level Required Action Remove If this transaction needs to go 24 - (CONTR) Budget/Grant Not Selected through Budget AND Grants 95 - (HRIS-A) HRIS Apply ✓ Not Selected approval, enter the budget + Add Row approver in level 24 – (CONTR) Budget/Grant and go to step 6A. Otherwise, go to Step 7.

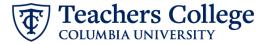

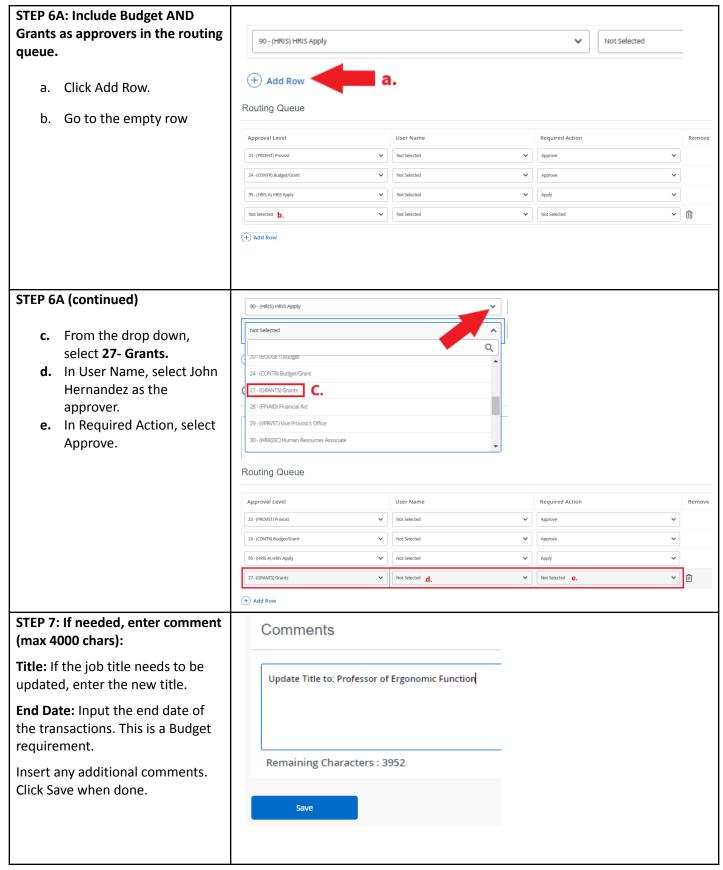

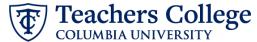

## STEP 8: Save the ePAF. Click the Save button located at the bottom of the screen \*Note: Saving the ePAF is not the last step. Once Saved, the EPAF Transaction Number and Status will appear at the top of the screen STEP 9: Submit the ePAF. After saving, additional action Delete buttons will appear at the bottom New EPAF · EPAF Originator Summary of the ePAF. Click Submit. Once submitted, you will receive a notification at the top right hand corner of the page. The ePAF Transaction status will also move to **Pending**.